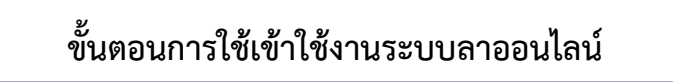

**1. เข้าสู่หน้า Website ของมหาวิทยาลัยเทคโนโลยีราชมงคลพระนคร [www.rmutp.ac.th](http://www.rmutp.ac.th/)**

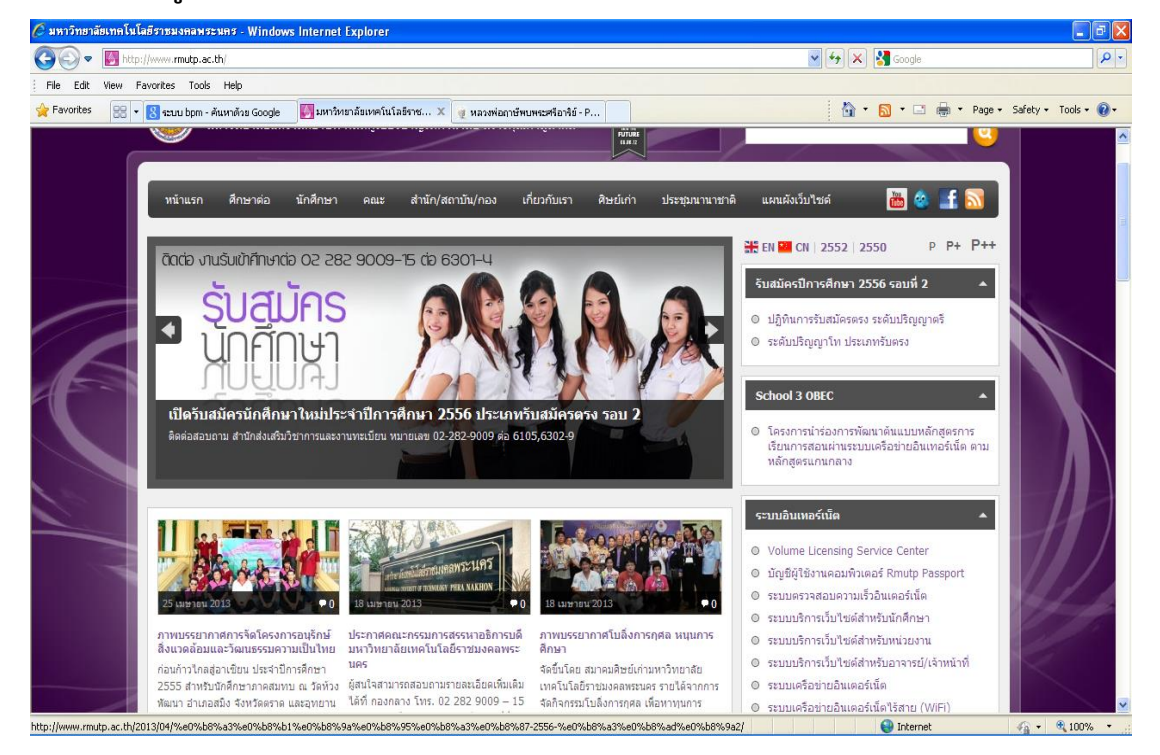

## 2. **เลือกหัวข้อ สารสนเทศเพื่อการบริหาร ไปที่เมนู** "**ระบบลาออนไลน์"**

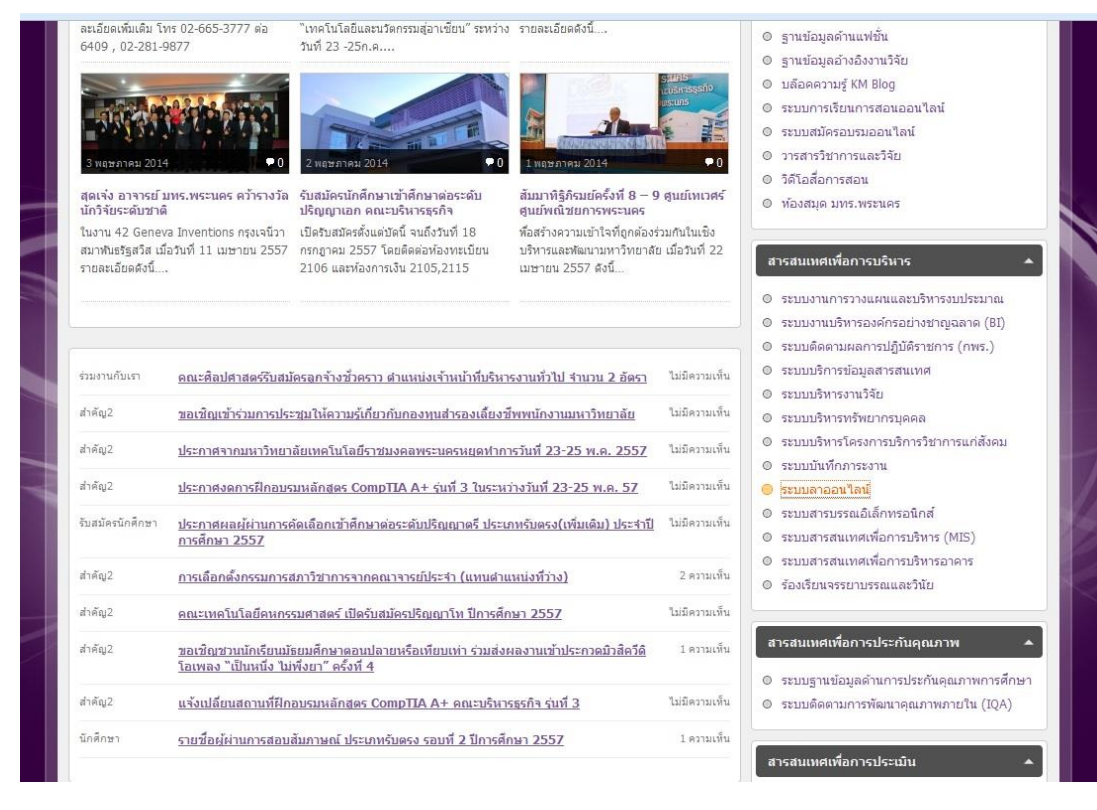

## **3. Login เข้าสู่ระบบโดยใส่ "ชื่อผู้ใช้งาน" และ "รหัสผ่าน"**

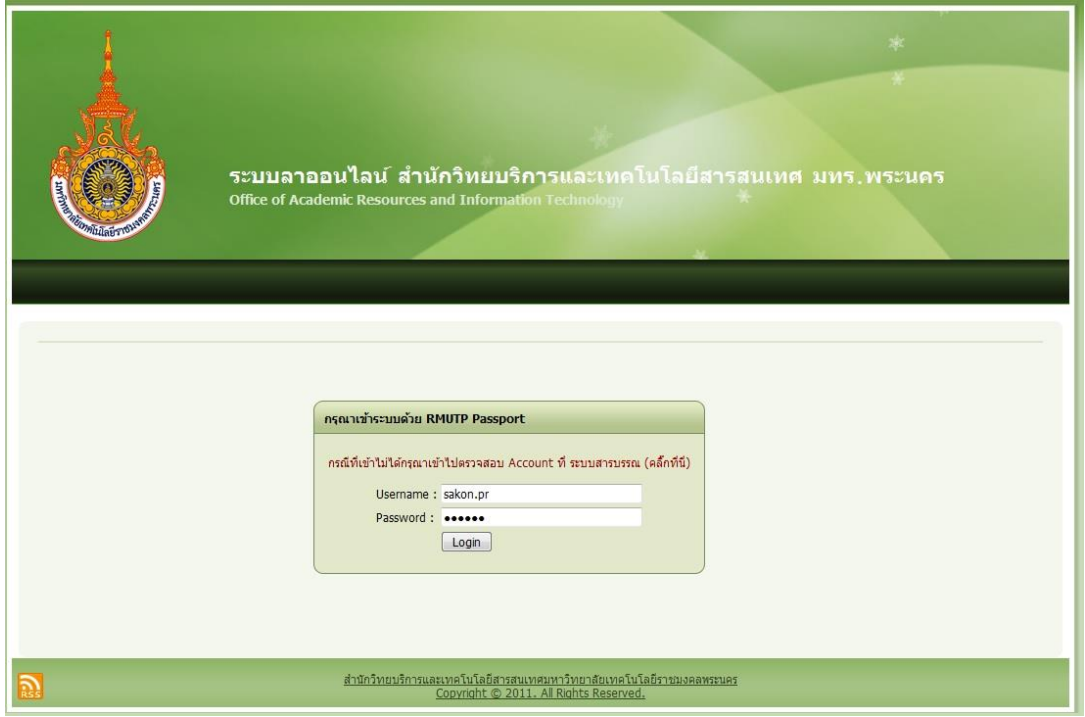

**4. เมื่อ Login เข้าสู่ระบบจะพบหน้า "ระบบลาออนไลน์" โดยระบบจะระบุชื่อและสถิติการเข้าใช้ระบบของ ผู้ใช้งาน**

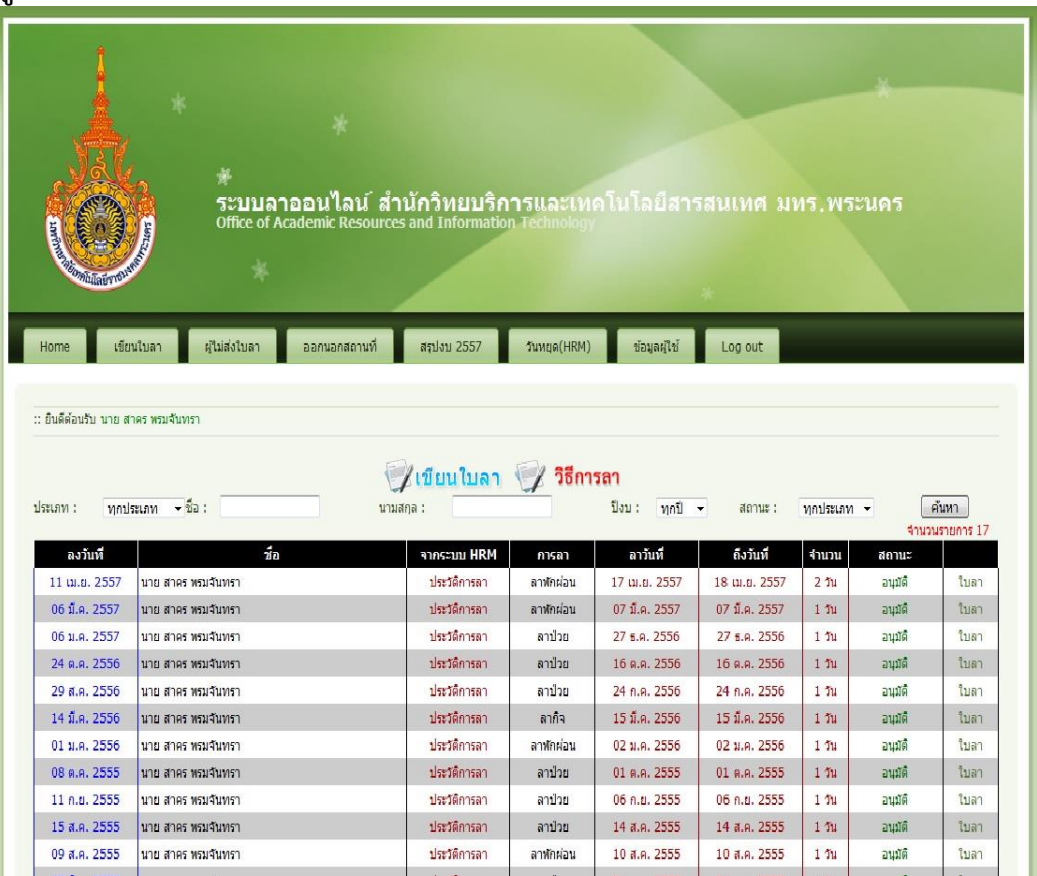

## **5. ไปที่เมนู "เขียนใบลา"**

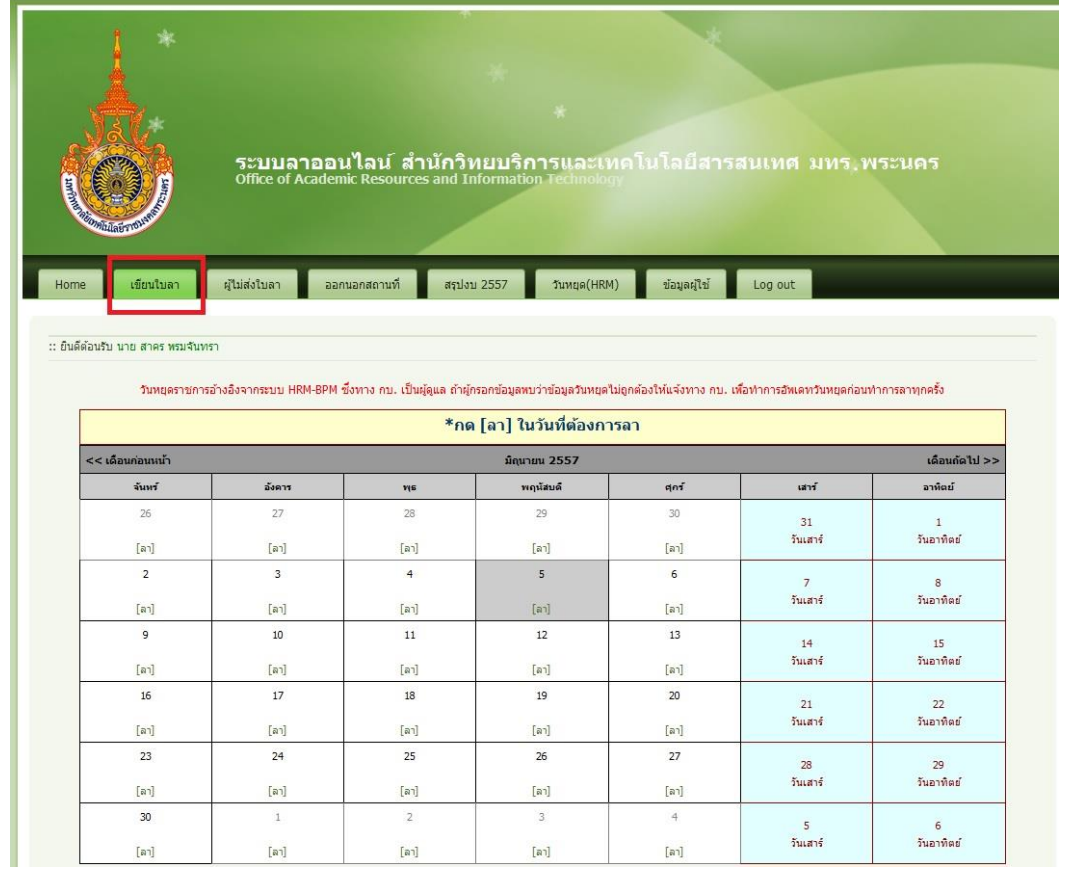

6. เลือกวันที่ต้องการลาโดยคลิกที่ปุ่ม "<u>[ลา]</u>" จากนั้นจะมีช่องให้ทำการกรอกรายละเอียด และทำการกรอก **รายละเอียดการลาให้ครบถ้วนแล้วกด ยืนยัน เป็นอันเสร็จสิ้น**

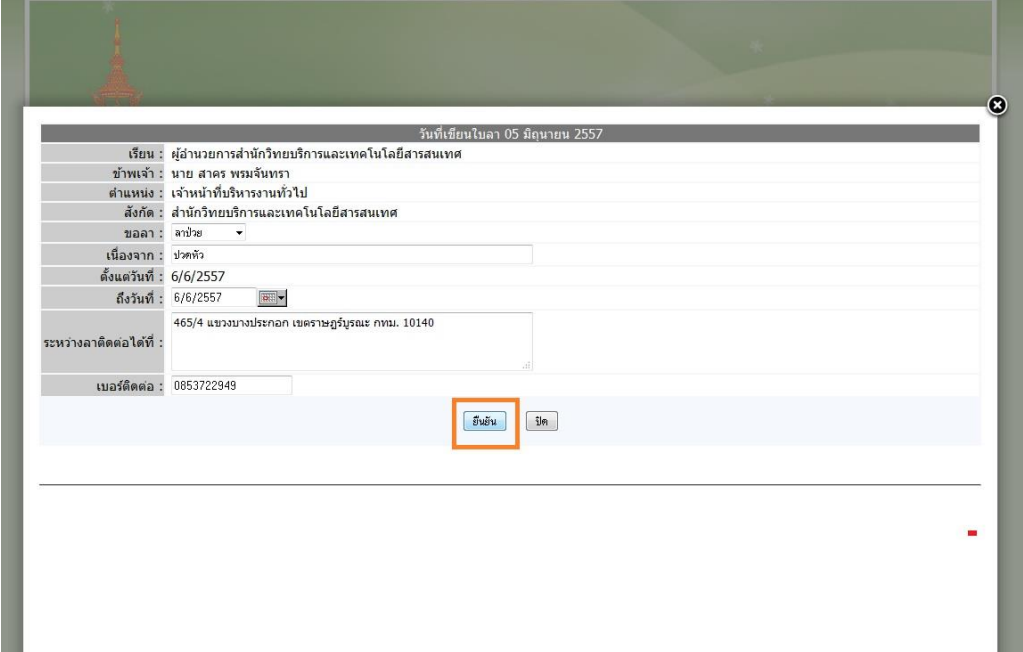